# Socials Bytes | WP Plugin

Display your social networks counts in a easy way version: 3.0 - by Michele Ivani - evographics.net

This is a how-to guide to install your plugin copy. If you have any questions that are beyond the scope of this help file, please fell free to email via my Envato user page contact form. **Thanks so much for purchasing this project.** 

## What's new in version 3.0

This major release of Socials Bytes WP Plugin introduces some new features and bugs fixing.

- · Fix issue about the new Twitter APIs.
- · All social network APIs have been updated.
- Added support for +1 count about google plus pages.
- Removed shortcode generator page and added shortcode settings page.
- Added Socials Bytes shortcode button inside posts editor.
- Ability to choose icon set for widget and shortcode.
- 2 icons sets available: flat set and default set.
- · Ability to enable or disable the trim count feature.
- · Added support for Instagram network.
- · Added support for Retina displays.
- Minor bugs fixed.

If you have a previous version of the Plugin, please delete it and install the new one following instructions below.

#### 1. Getting Started

Socials Bytes Plugin requires PHP 5.3+ and Wordpress 3.5.2+. This plugin allows you to display your social networks counts inside your Wordpress site. It has a lot of features listed below:

- · Wordpress Widget
- Wordpress Shortcode
- Shortcode settings page
- Shortcode Button inside posts editor
- Ready for Retina Display
- 6 Beautiful themes optimize for any size of widget area and any background color
- 12 Networks available
  - Facebook
  - Twitter
  - Vimeo
  - Instagram (link only)
  - Youtube
  - Envato Marketplaces (referral links supported)
  - Digg (link only)

Socials Bytes WP Plugin

- Dribbble
- Google +1
- LinkedIn (link only)
- Pinterest (link only)
- Klout (link only)

# 2. Plugin Installation

When you are ready to install the plugin, you must first to upload the plugin files and active the plugin itself. The files can be uploaded in two ways:

- FTP Upload: Using your FTP client, upload the non-zipped plugin folder ("socials-bytes-plugin") into the /wp-content/plugins folder on your server.
- WordPress Upload: Navigate to Plugins > Add New > Upload. Go to browse and select the zipped plugin folder. Hit "Install Now" and the plugin will be uploaded and installed.

Once the plugin is installed, you need to activate it. Go to Plugins and activate the Socials Bytes plugin.

## 3. The Widget

Once the plugin is installed and activated, go to the Wordpress Widgets page and inside the "Available Widgets" section you will find the **Socials Bytes Widget**: drag and drop it inside any Widget Area you want.

Expand the widget and fill all options you want set. Click Save button to confirm changes.

Note: if the social networks ids are incorrect or the relative API returns an error the plugin shows the default count value you have set.

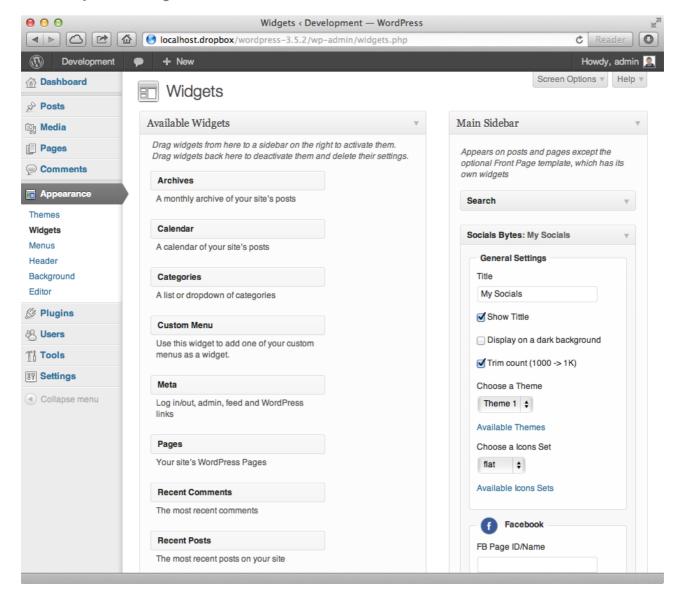

#### 4. The Shortcode

Socials Bytes Plugin offers you a Wordpress Shortcode also. It allows you to display your socials bytes wherever you want, like inside a post or a page.

Before using the Socials Bytes shortcode you have to configure it.

Go to the new **Socials Bytes** settings page located inside the **Settings Menu** of your Wordpress Admin area. Now fill all options you want to set.

Note: the shortcode and the widget have their own settings so they can be different.

#### 4.1 Use The Shortcode

When you have saved the shortcode options you are ready to use the shortcode inside a page or a post.

#### Socials Bytes WP Plugin

To insert a shortcode you can type inside your post/page editor:

[socials-bytes]

The new 3.0 version introduces the **Socials Bytes Shortcode button**. So you can easily press the **SB** button available in the post editor and it will add for you the code inside your post/page content. So easy!! ;-)

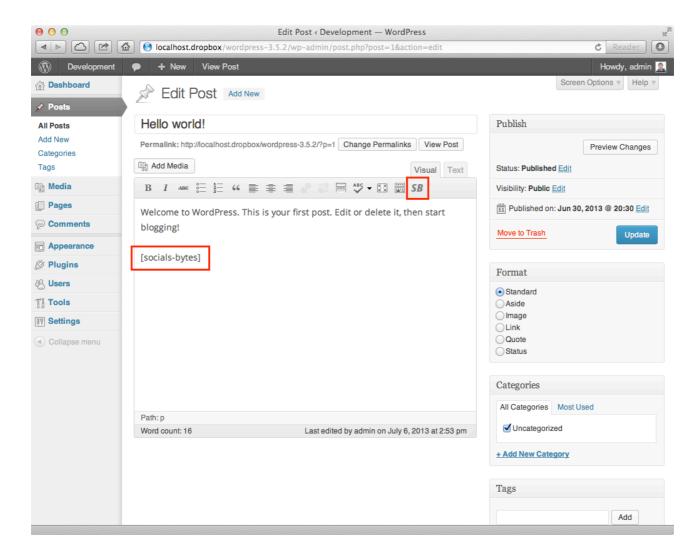

#### 5. Themes

Socials Bytes Plugin has six beautiful themes which adapt to any sidebar size. They are optimized for dark and light background also.

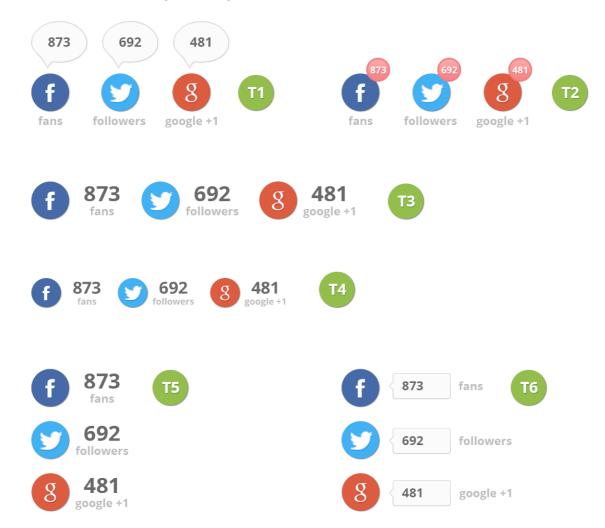

#### 7. Icons Sets

For each theme you can apply one of two icons sets available with the plugin. The image below shows the two sets.

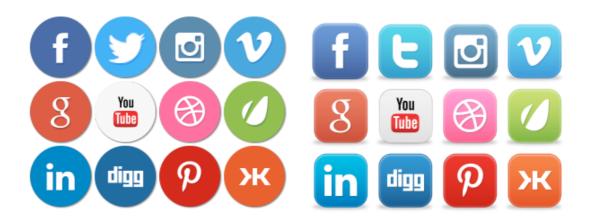

# 8. Credits

This plugin uses following assets:

- Each socials network uses his own API to get the count
- The count label of theme 6 is design by Orman Clark under commercial use http://premiumpixels.com